# 財政部財稅資料中心

地方稅網路申報建置作業委外服務案

# 教育訓練教材

**(**地價稅**-**外網**)**

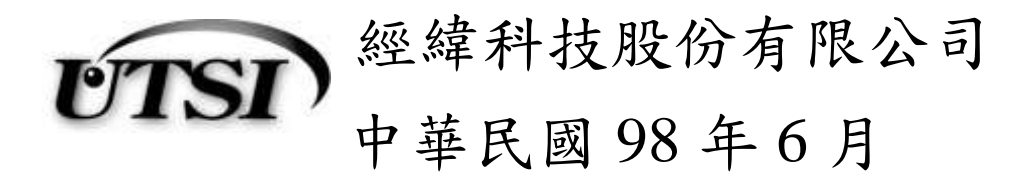

### **1.** 【**YRX701M**】申請資料線上建檔與更正

作業畫面:

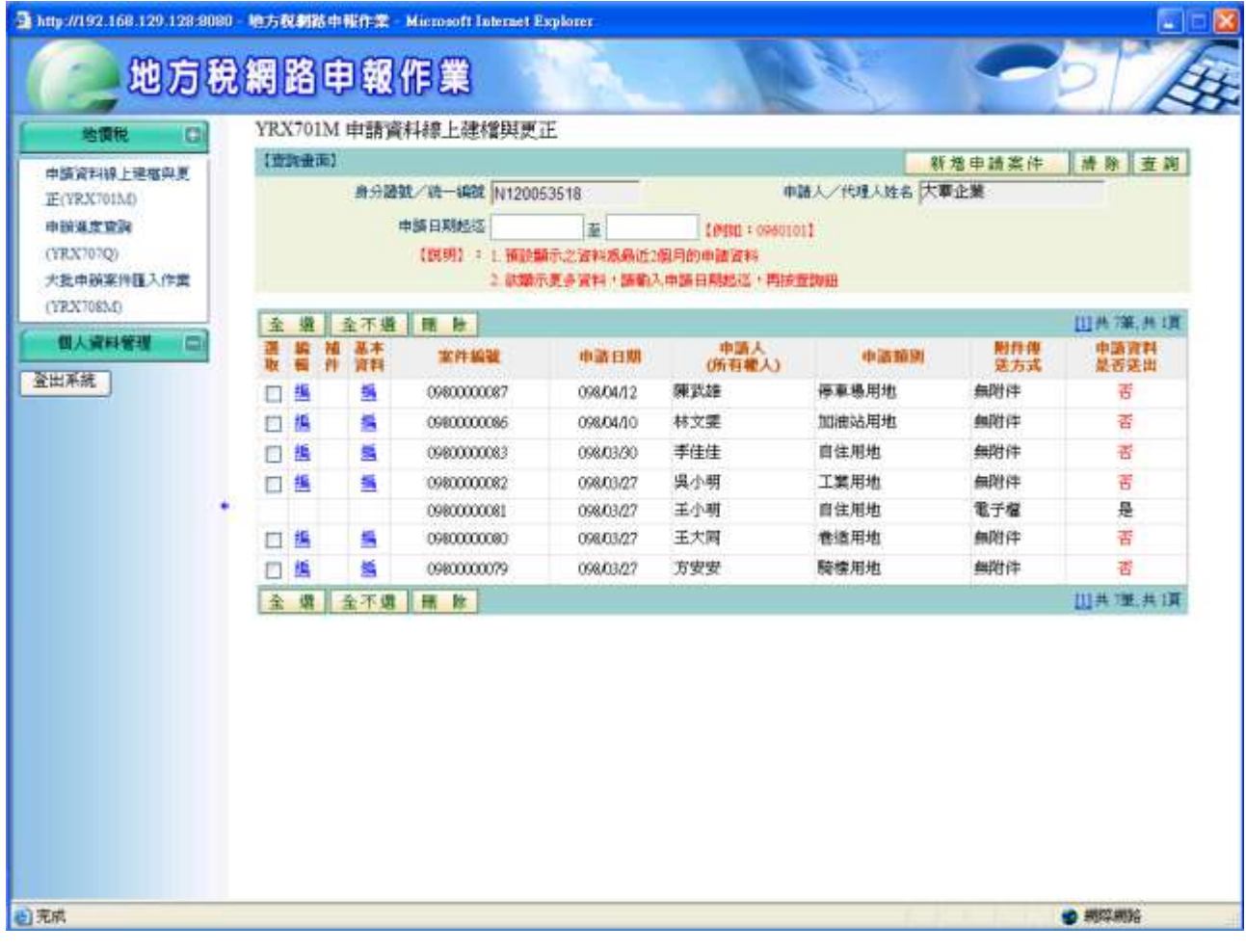

功能說明:提供申請人透過此作業功能可【新增】、【查詢】、【修改】、【刪 除】、【補件】及【列印】申請資料。

操作說明:

- 1. 新增:於開始畫面點選新增申請案件鈕即可進入該作業之**[**基本資 料**]**畫面,輸入或下拉選取申請減免類別、申請人身分證統一編 號、申請人姓名、地址、電話、有無配偶及代理人/申請人電子 信箱後,按存檔鈕即可進入**[**step1.土地使用情形**]**畫面。
- 2. 修改: 完成申請並匯出前, 點選"編輯"欄之編即可進入各個 STEP 之畫面,修改各個 STEP 相關之資料。
- 3. 刪除:完成申請並匯出前,可單筆勾選,或按全選、全不選紐後 按刪除鈕即可。
- 4. 修改基本資料:完成申請並匯出前,點選"基本資料"欄之編即可 進入基本資料之畫面,修改基本資料。

5. 補件:於完成申請並匯出後,或收到稅捐處之補件通知,欲以電 子檔方式補件者,點選"補件"欄之補即可進入**[**完成申請並匯出**]** 畫面,依次完成附件上傳及完成補件並送出。

### **2.**【**YRX702M**】巷道騎樓用地減免申請作業

作業畫面:

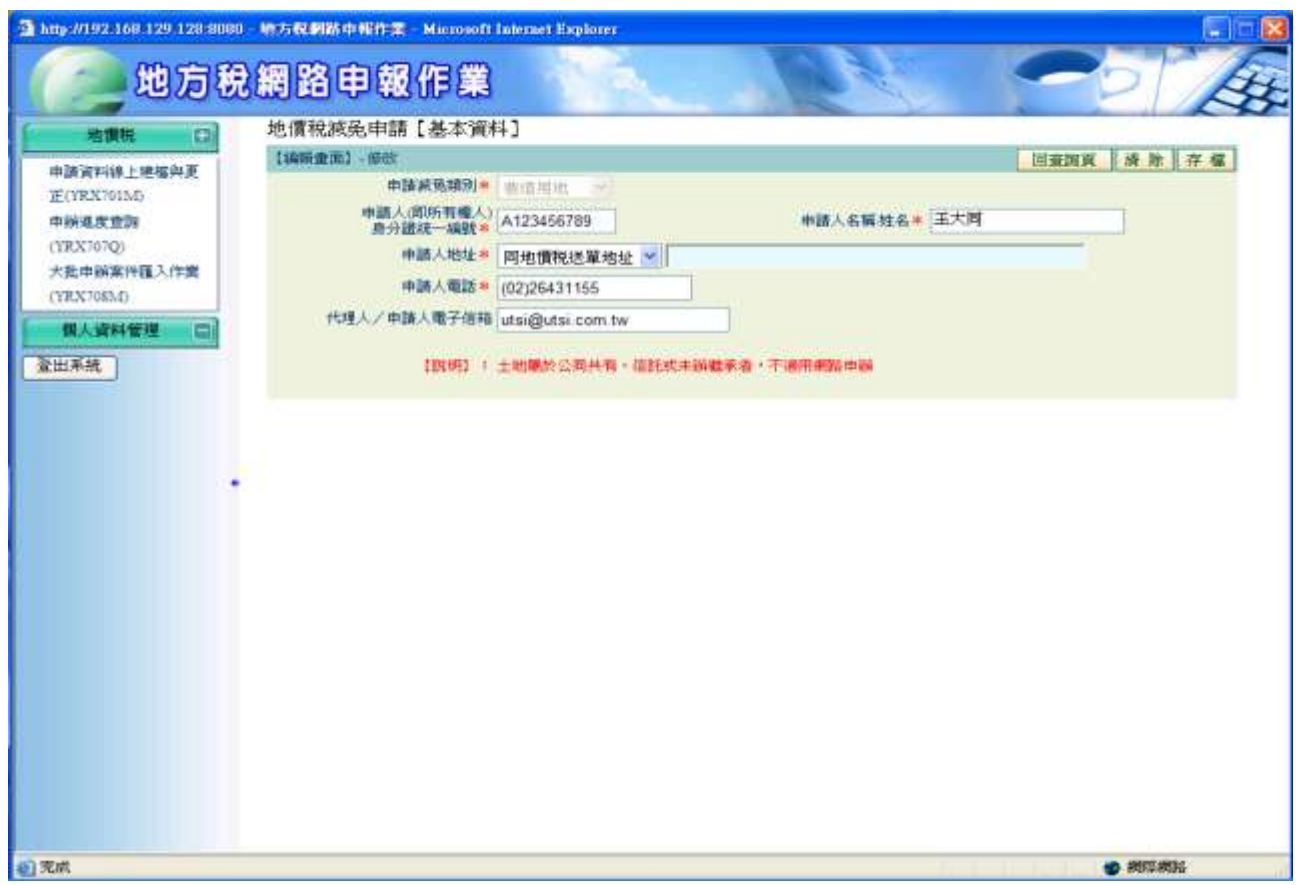

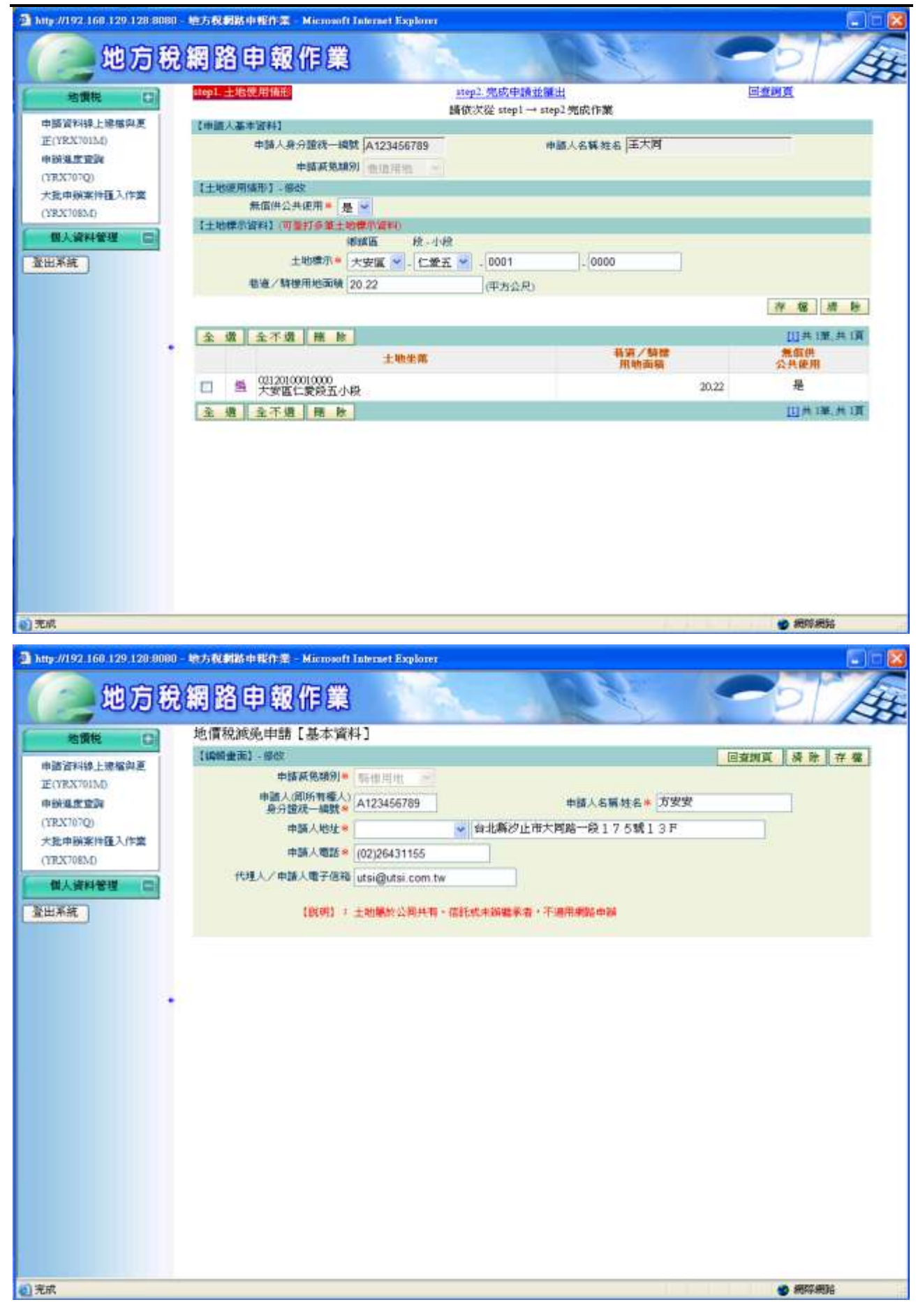

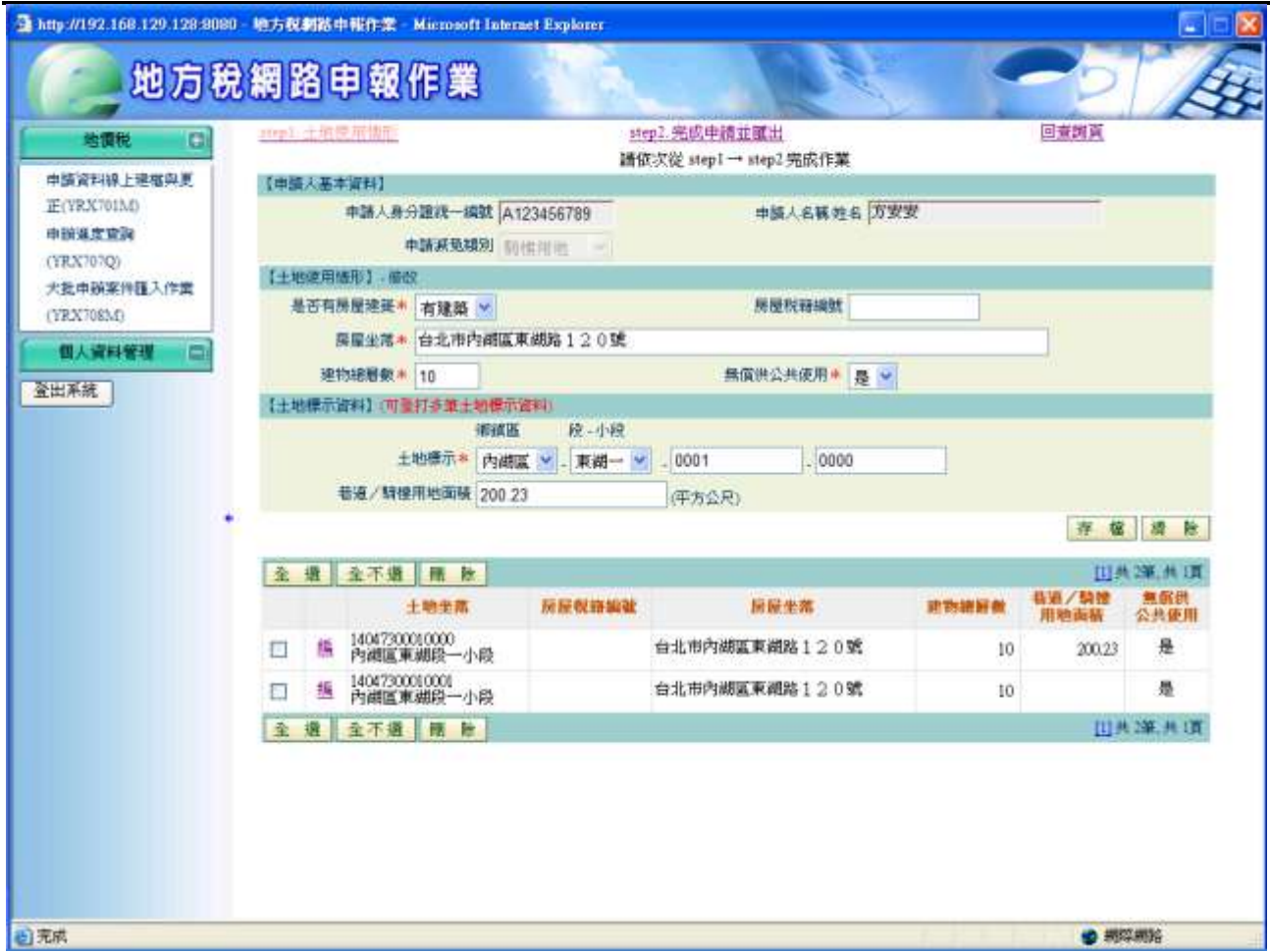

功能說明:提供申請人透過此作業功能可【新增】、【查詢】、【修改】、【刪 除】巷道騎樓用地土地標示申請資料。

操作說明:

請依次從 **step1 → step2** 完成作業。

ㄧ、**step1.**土地使用情形

巷道用地:

輸入或下拉選取土地標示、巷道/騎樓用地面積、是否無償供公共使用 後按存檔鈕,可輸入多筆土地標示;欲修改資料,點選編即可將資料 带回畫面,修改資料後按存檔鈕;欲刪除資料,勾選資料後按刪除鈕。 騎樓用地:

輸入或下拉選取土地標示、是否有房屋建築(若選擇有建築,則需輸入 房屋坐落或房屋稅籍編號)、巷道/騎樓用地面積、是否無償供公共使 用後按存檔紐,可輸入多筆土地標示;欲修改資料,點選編即可將資 料帶回畫面,修改資料後按存檔鈕;欲刪除資料,勾選資料後按刪除 鈕。

點選**[**step2 完成申請並匯出**]**即可進入**[**step2 完成申請並匯出**]**畫面。

# 二、**Step2** 完成申請並匯出

於確認送出前始可執行。下拉選擇[附件傳送方式]:電子檔、人工送 達、無附件。若為人工送達(紙本)或無附件,則不需按附件上傳紐; 為電子檔者,按附件上傳紐,出現申辦附件上傳畫面。 按預覽列印申請書。

按完成申請並匯出鈕,取得案件編號即完成申請作業。

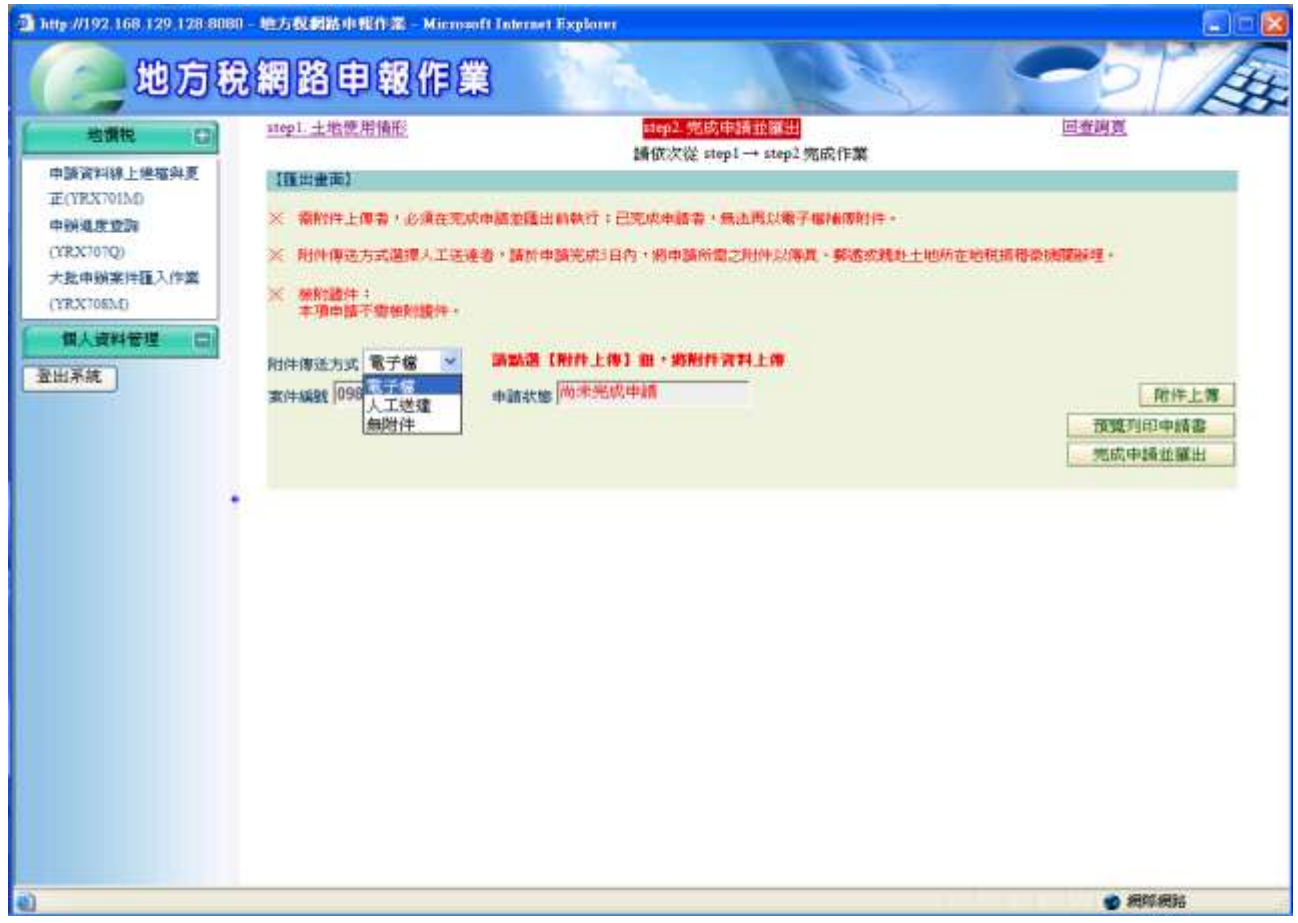

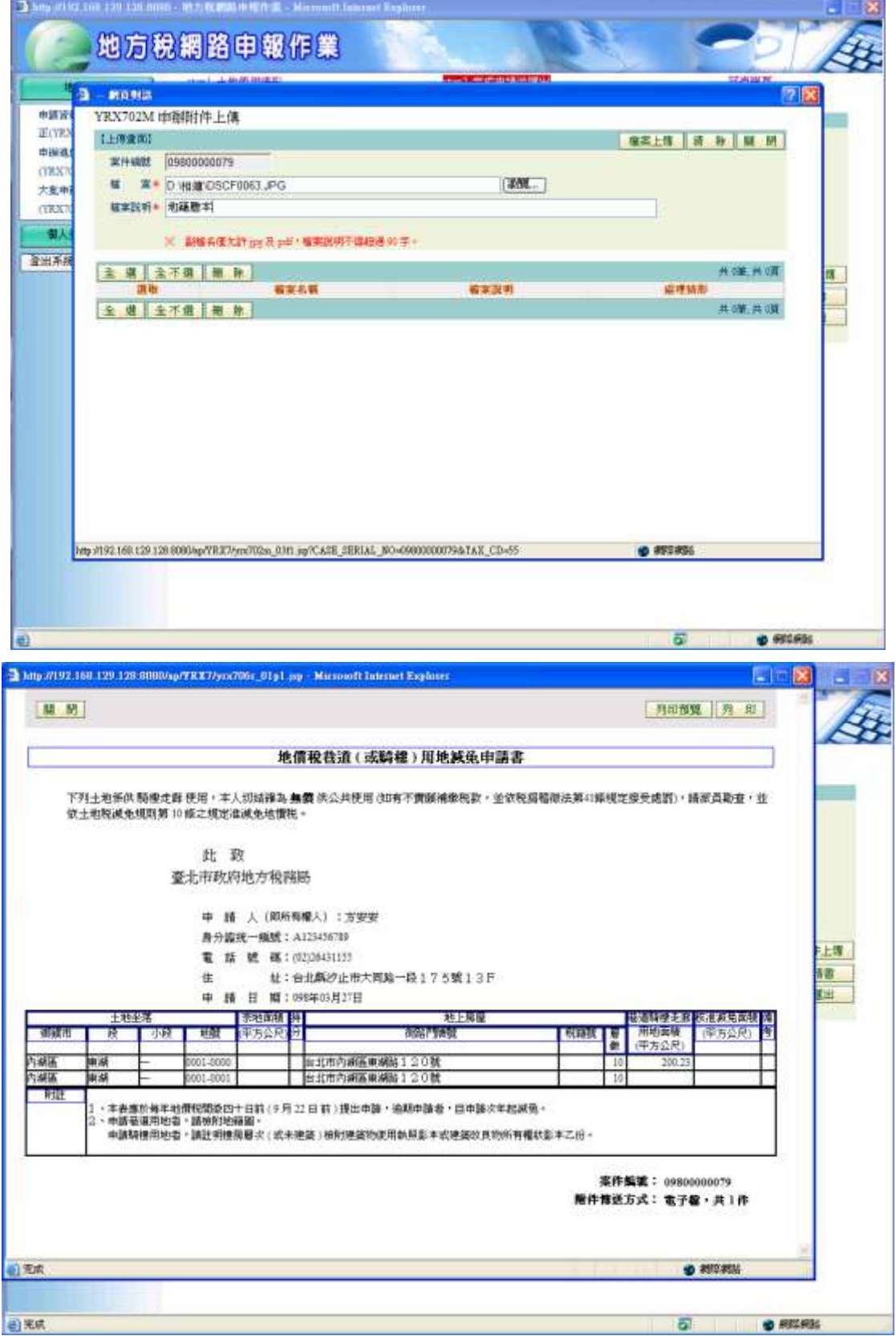

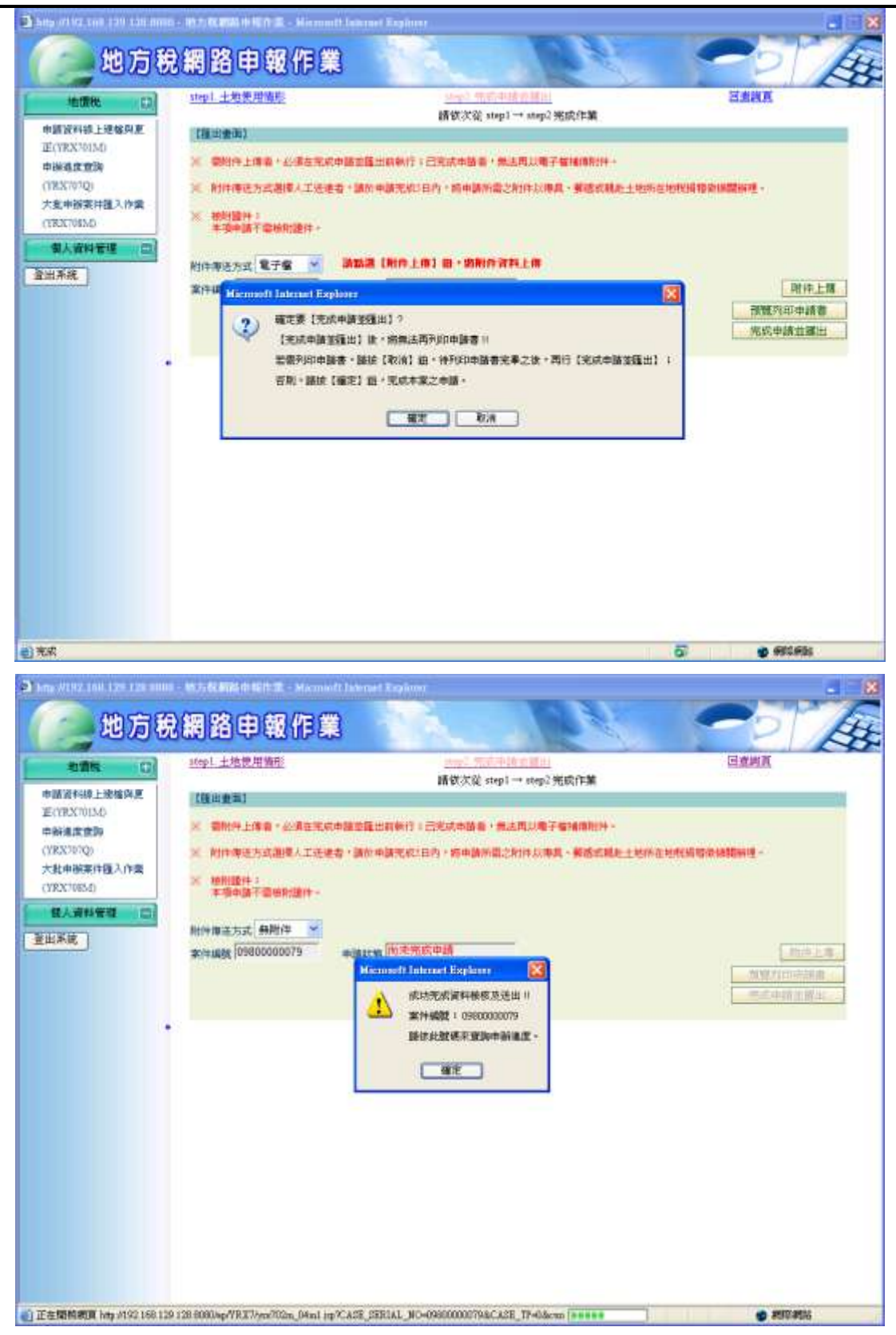

### **3.**【**YRX703M**】自住用地申請作業

#### 作業畫面:

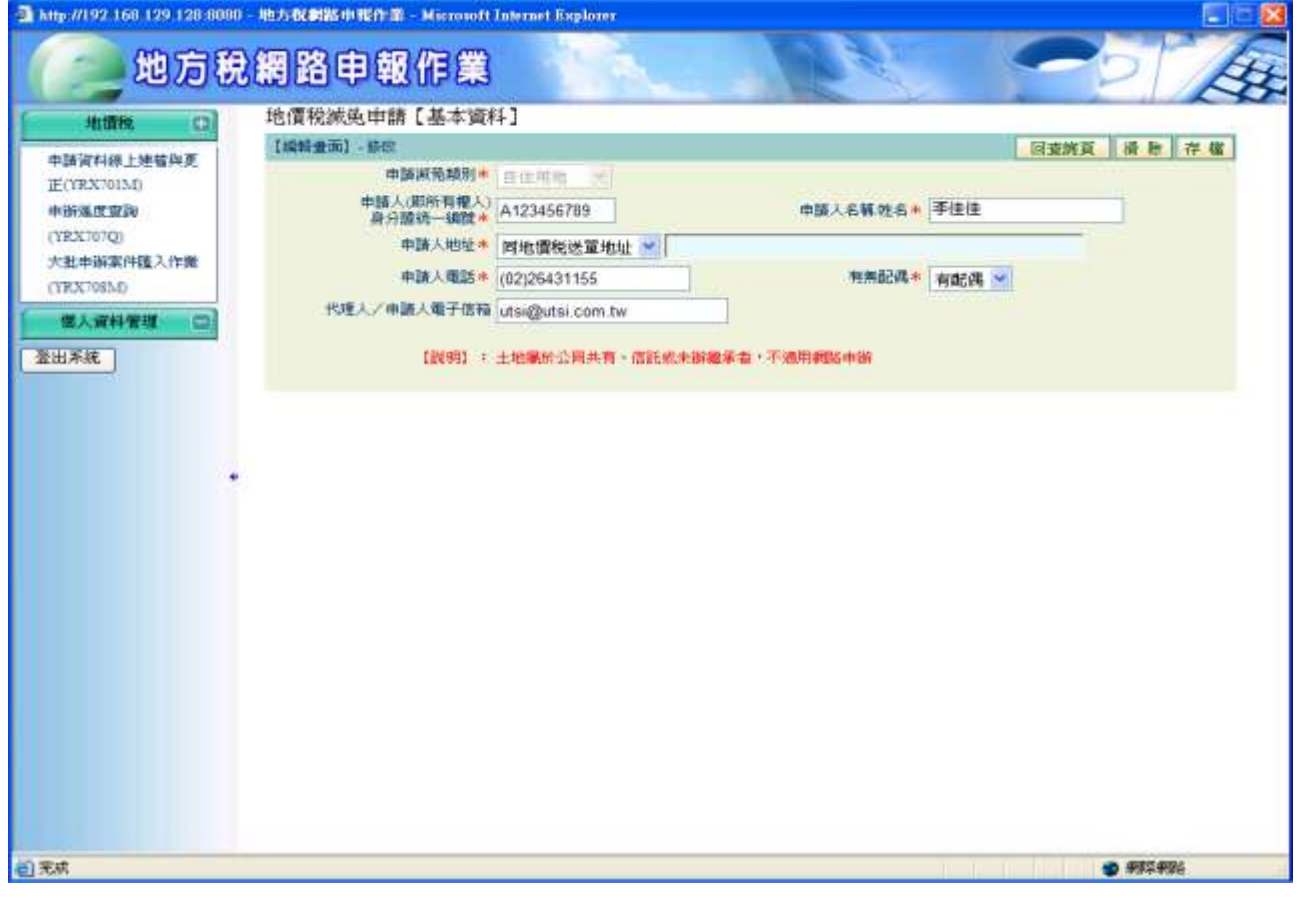

功能說明:提供申請人透過此作業功能可【新增】、【查詢】、【修改】、【刪 除】自住用地土地標示、設籍人、補充聲明事項等申請資料。

操作說明:

#### 請依次從 **step1 → step2 → step3 → step4** 完成作業。

一、**step1.**土地使用情形

輸入或下拉選取房屋稅籍編號、房屋座落(若地上建物屬本人或配偶、 直系親屬所有者為【有多戶或房屋有合併打通使用情形】,請點選"有 多戶或房屋有合併打通使用情形",輸入其他房屋稅籍編號、房屋座 落)、土地標示後按存檔鈕,可輸入多筆土地標示;欲修改資料,點選 編即可將資料帶回畫面,修改資料後按存檔鈕;欲刪除資料,勾選資 料後按刪除鈕。

點選**[**step2 設籍人資料**]**即可進入**[**step2 設籍人資料**]**畫面。

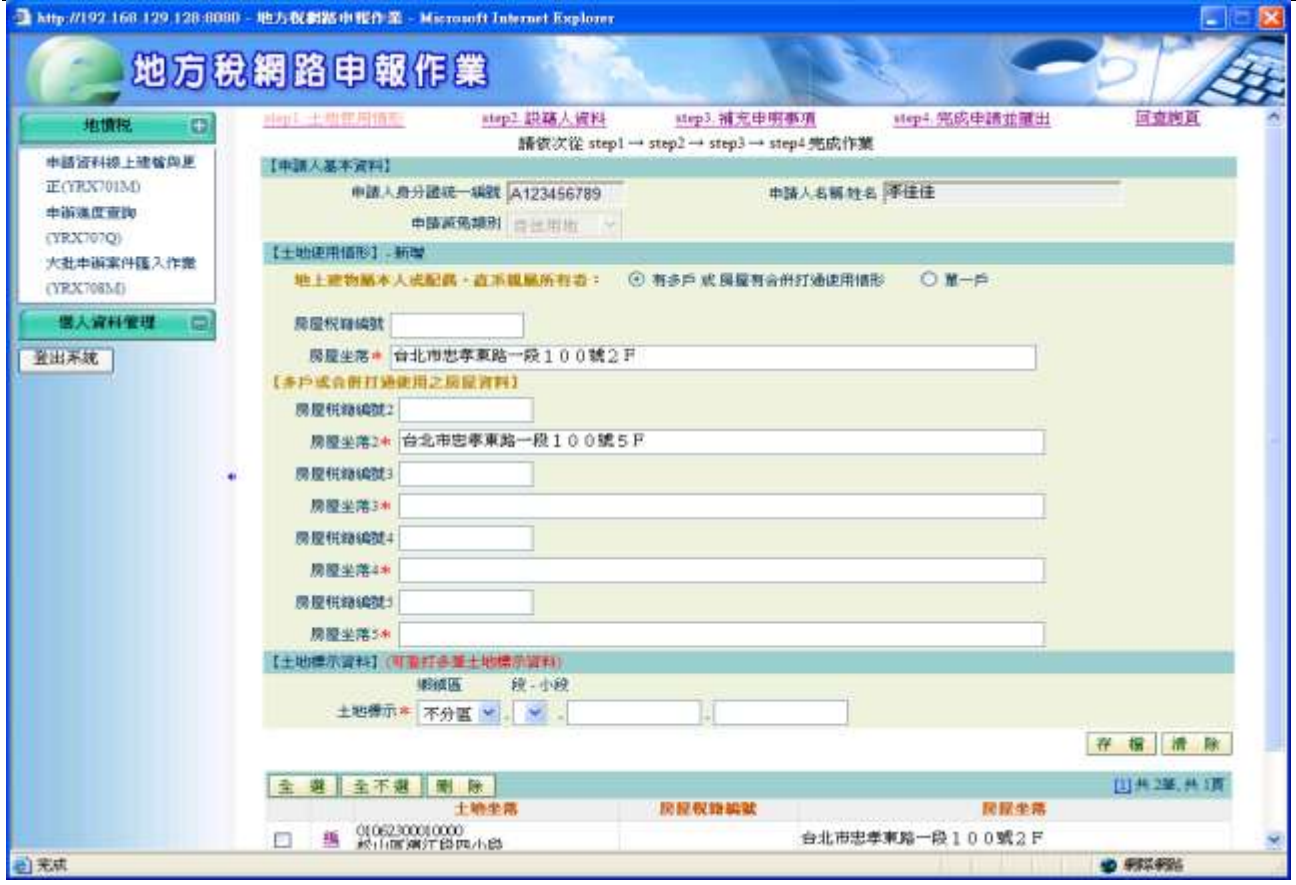

# 二、**Step2** 設籍人資料

新入或下拉選取所有欄位後按存檔鈕即可;點清除鈕將畫面上資料清 空。可輸入多筆土地所有權人、配偶、未成年子女及設籍人資料;欲 修改資料,點選編即可將資料帶回畫面,修改資料後按存檔鈕;欲刪 除資料,勾選資料後按制除鈕。

點選**[**step3 補充申明事項**]**即可進入**[**step3 補充申明事項**]**畫面。

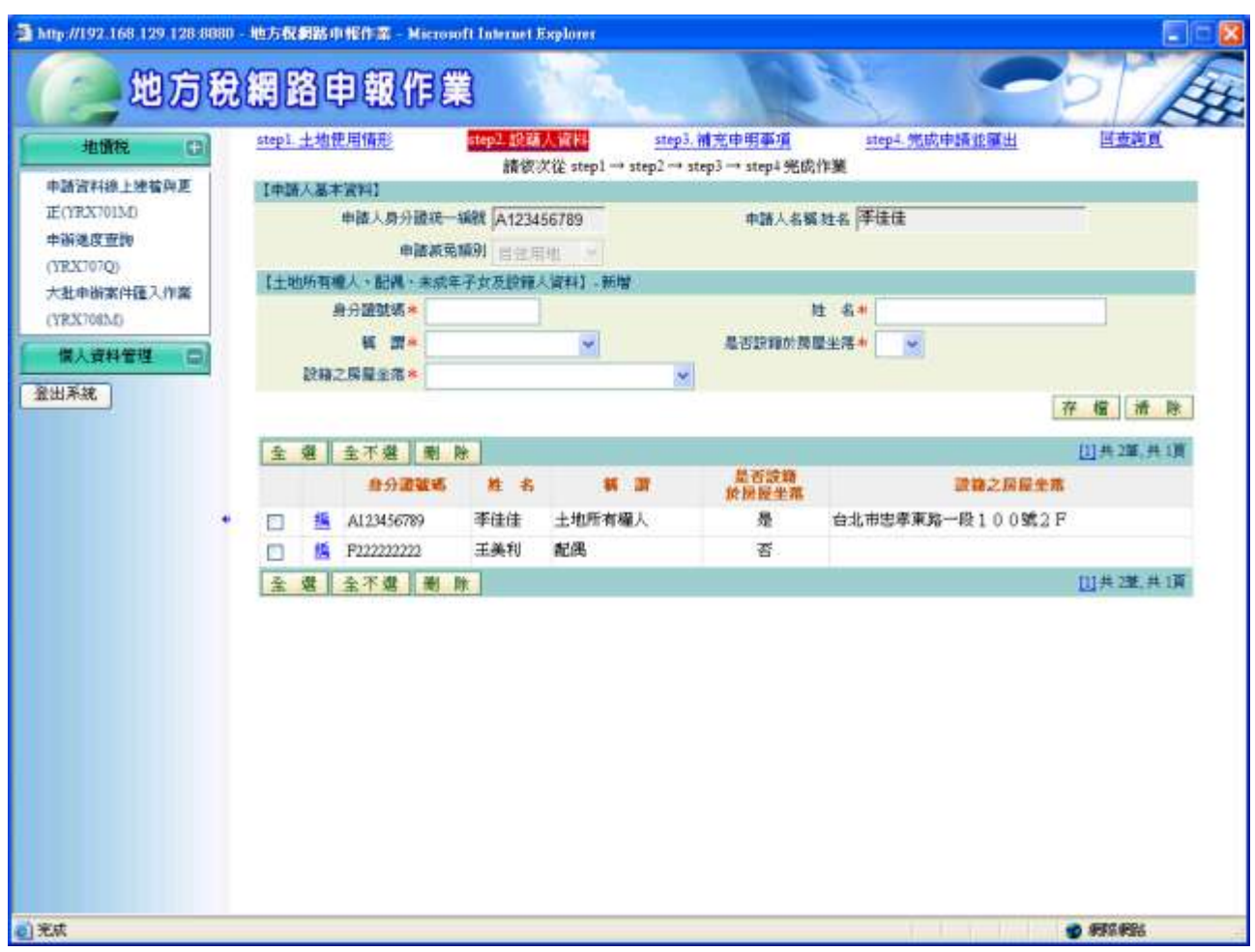

# 三、**step3.**補充申明事項

若有畫面上所述之情形,則輸入畫面上之欄位後,按存檔紐即可;若 無,則不需輸入畫面上之欄位,同樣按存檔鈕即可;點清除鈕將畫面 上資料清空;點選**[**step4 完成申請並匯出**]**即可進入**[**step4 完成申請並 匯出**]**畫面。

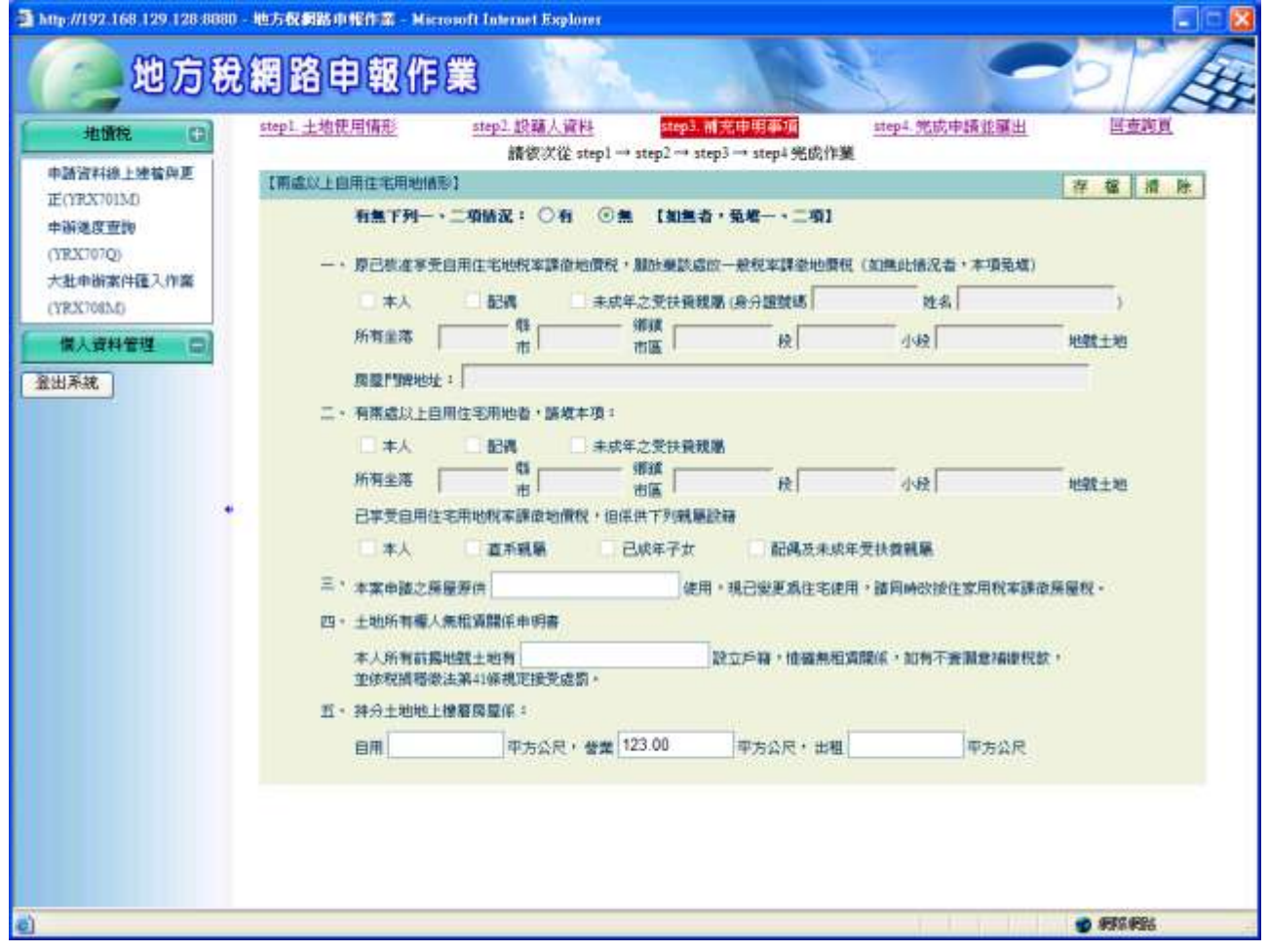

O RESER

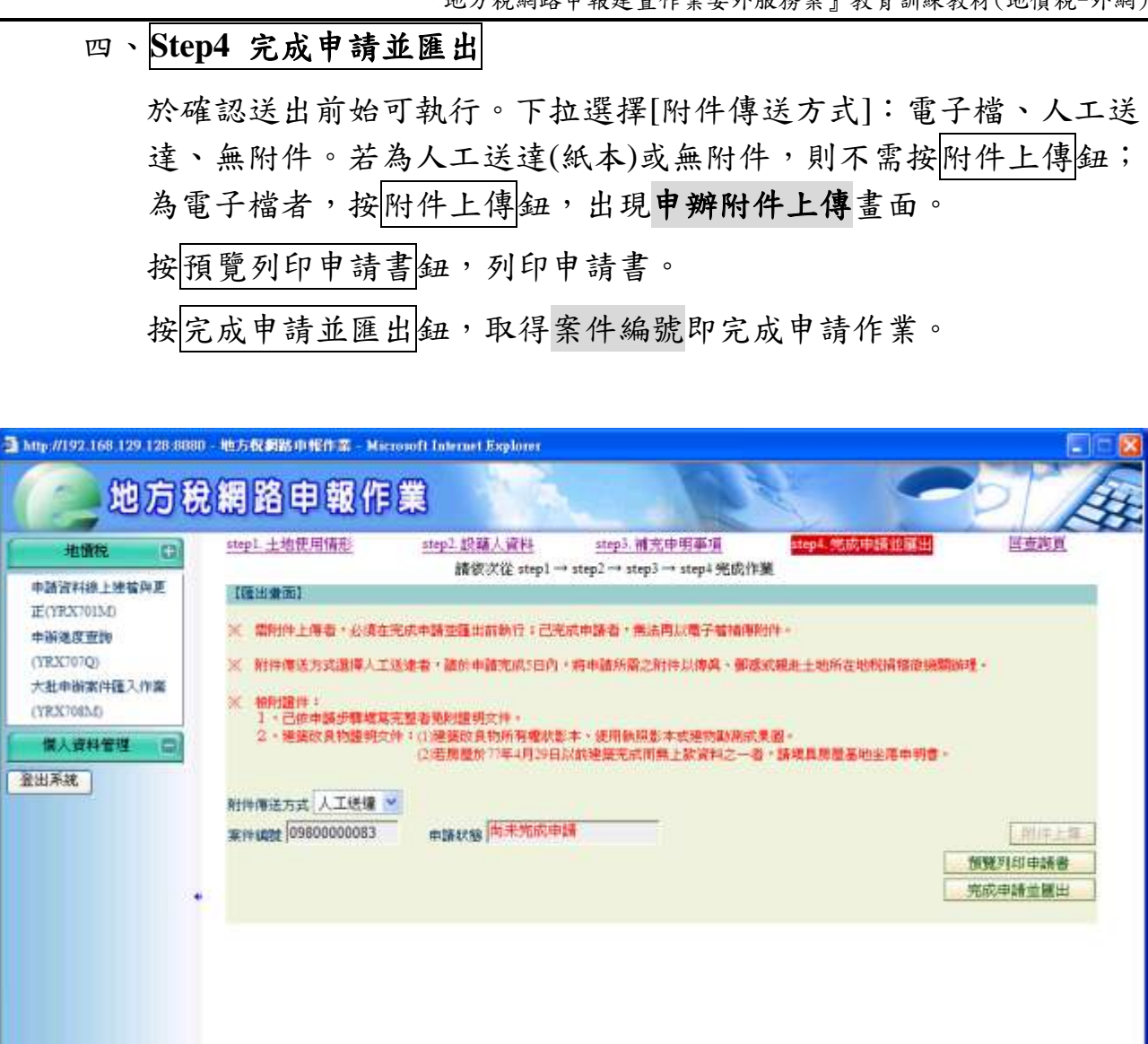

a M

# **4.**【**YRX704M**】工業用地申請作業

### 作業畫面:

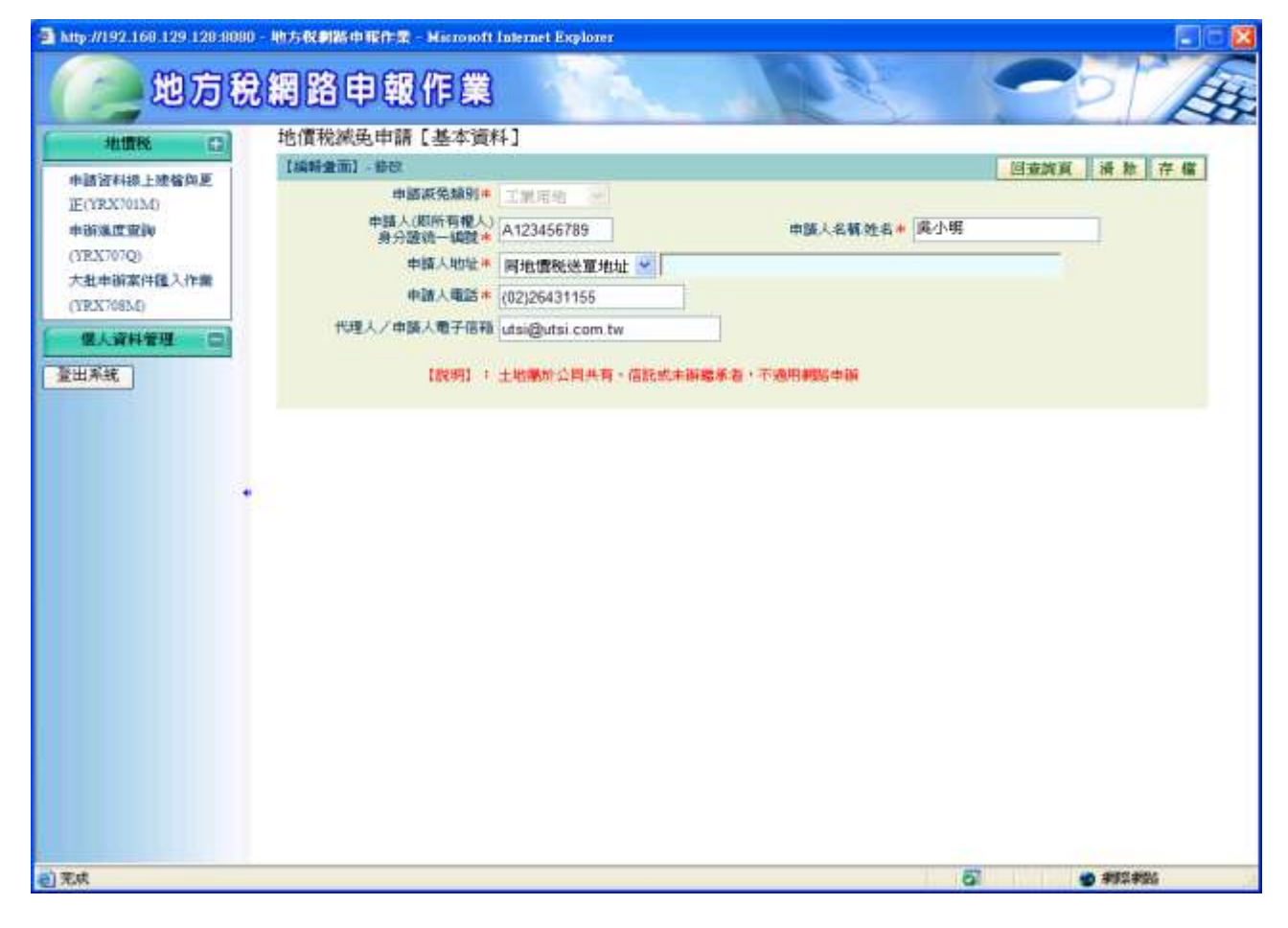

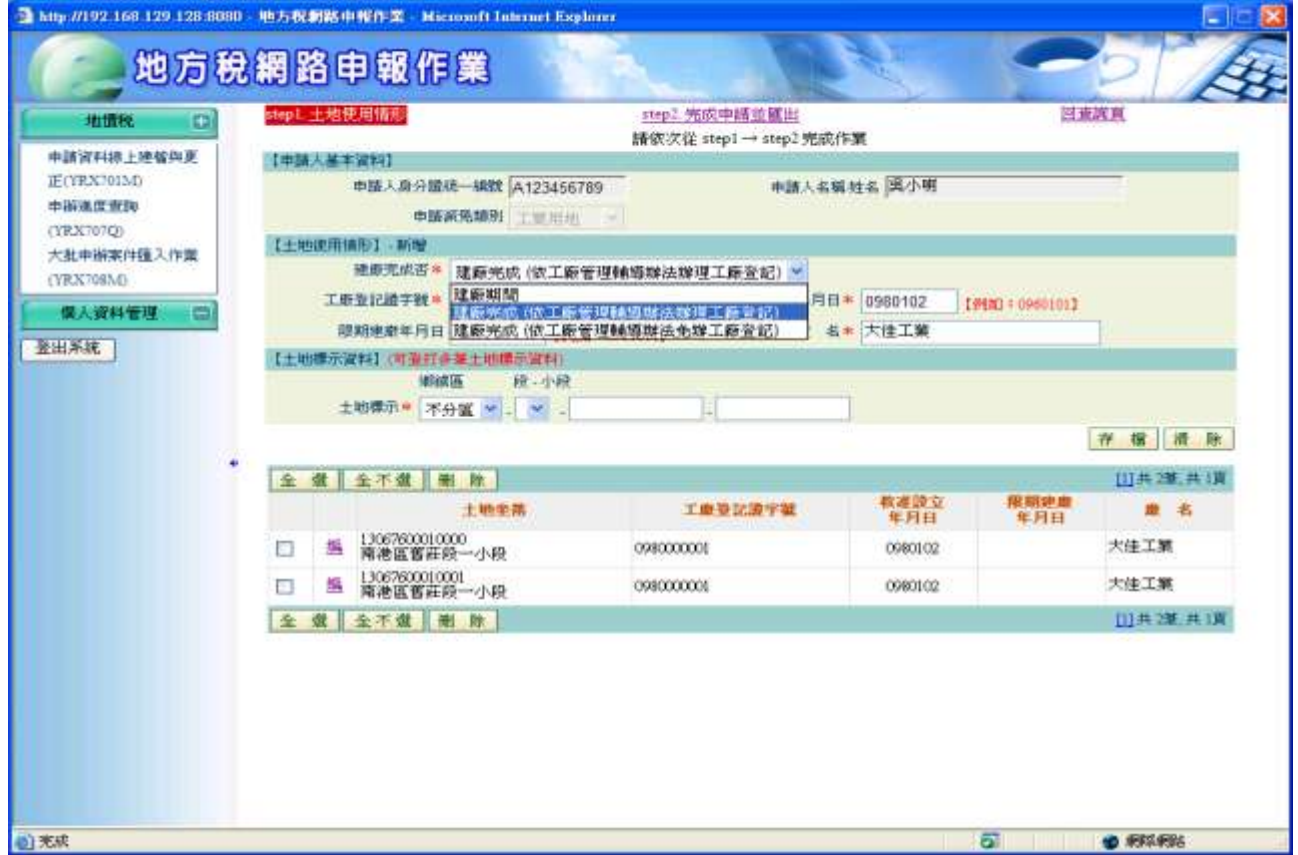

功能說明:提供申請人透過此作業功能可【新增】、【查詢】、【修改】、【刪 除】工業用地土地標示申請資料。

操作說明:

#### 請依次從 **step1 → step2** 完成作業。

### 一、**step1.**土地使用情形

輸入或下拉選取土地標示、建廠完成否【若選擇建廠期間,則需輸入 建造執照號碼、建造執照核發年月日、限期建廠年月日;若選擇建廠 完成(依工廠管理輔導辦法辦理工廠登記),則需輸入工廠登記證字 號、核准設立年月日、廠名;若選擇建廠完成(依工廠管理輔導辦法免 辦工廠登記),則需輸入使用執照碼、使用執照核發年月日】後按存 福紐,可輸入多筆土地標示;欲修改資料,點選編即可將資料帶回畫 |<br>面,修改資料後按<mark>存檔</mark>鈕;欲刪除資料,勾選資料後按<mark>刪除</mark>鈕。

點選**[**step2 完成申請並匯出**]**即可進入**[**step2 完成申請並匯出**]**畫面。

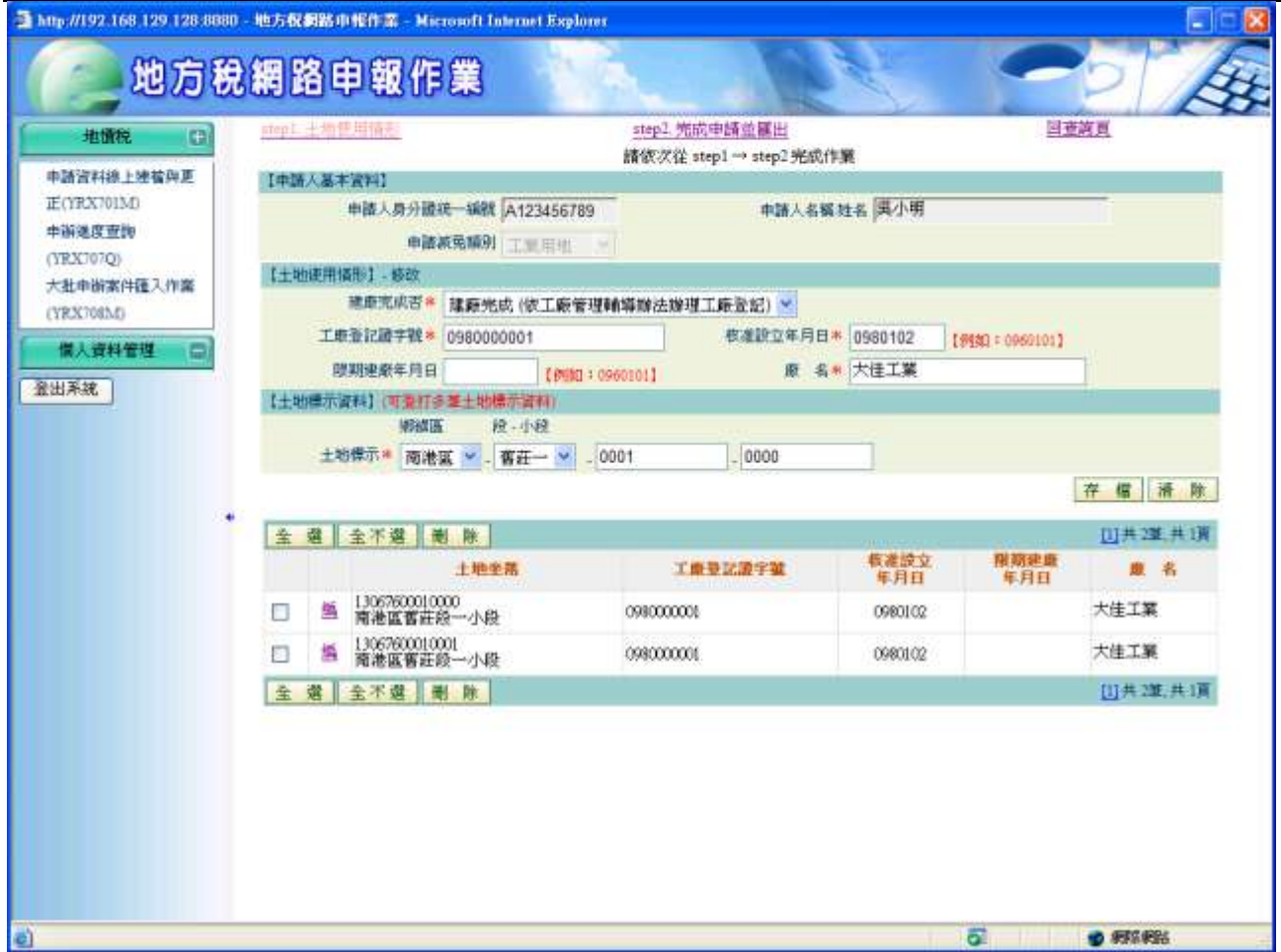

# 二、**Step2** 完成申請並匯出

於確認送出前始可執行。下拉選擇[附件傳送方式]:電子檔、人工送 達、無附件。若為人工送達(紙本)或無附件,則不需按附件上傳紐; 為電子檔者,按附件上傳紐,出現申請附件上傳管理作業畫面。 按預覽列印申請書。 按完成申請並匯出鈕,取得案件編號即完成申請作業。

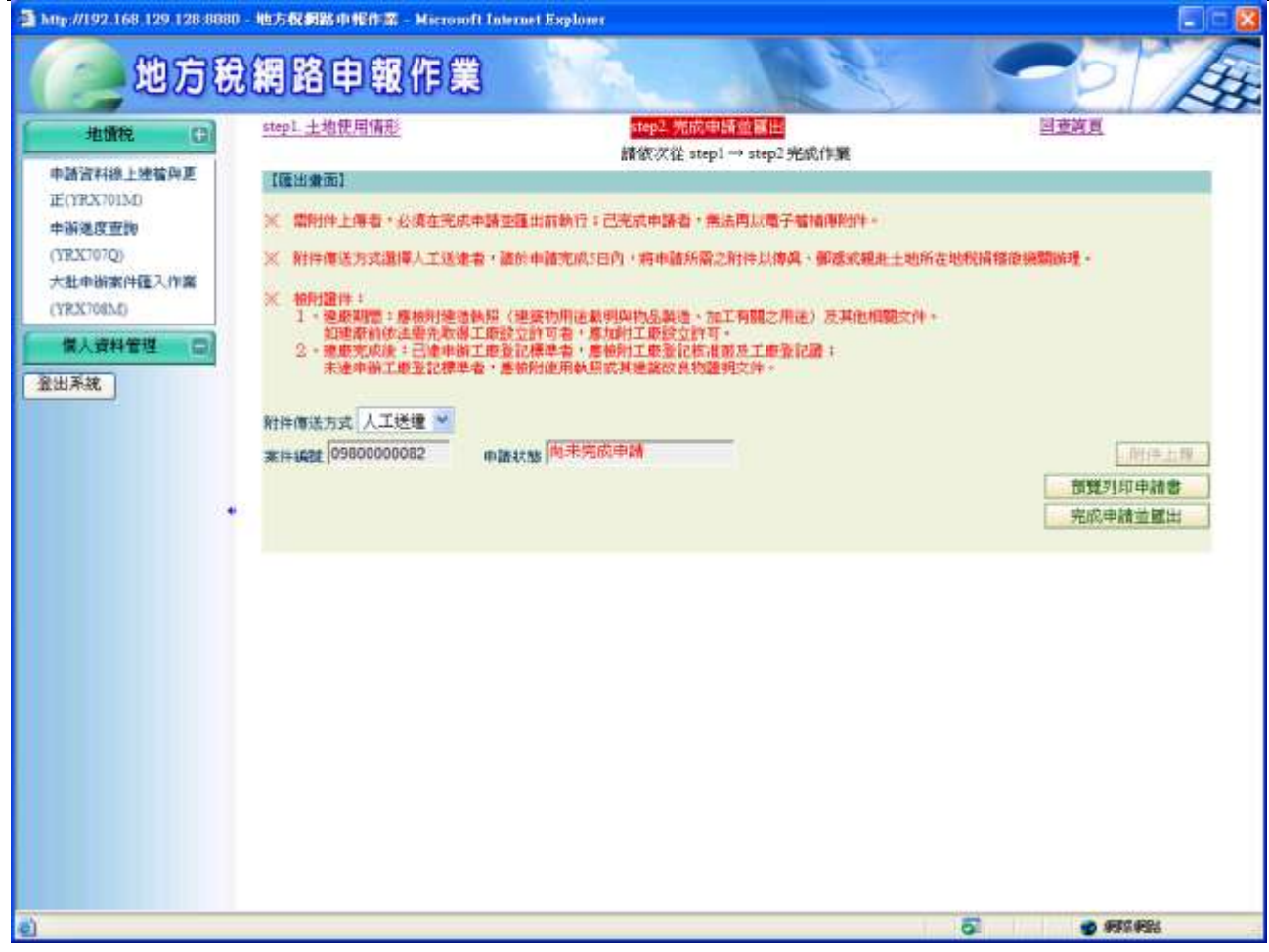

# **5.** 【**YRX705M**】加油站、停車場用地申請作業

#### 作業畫面:

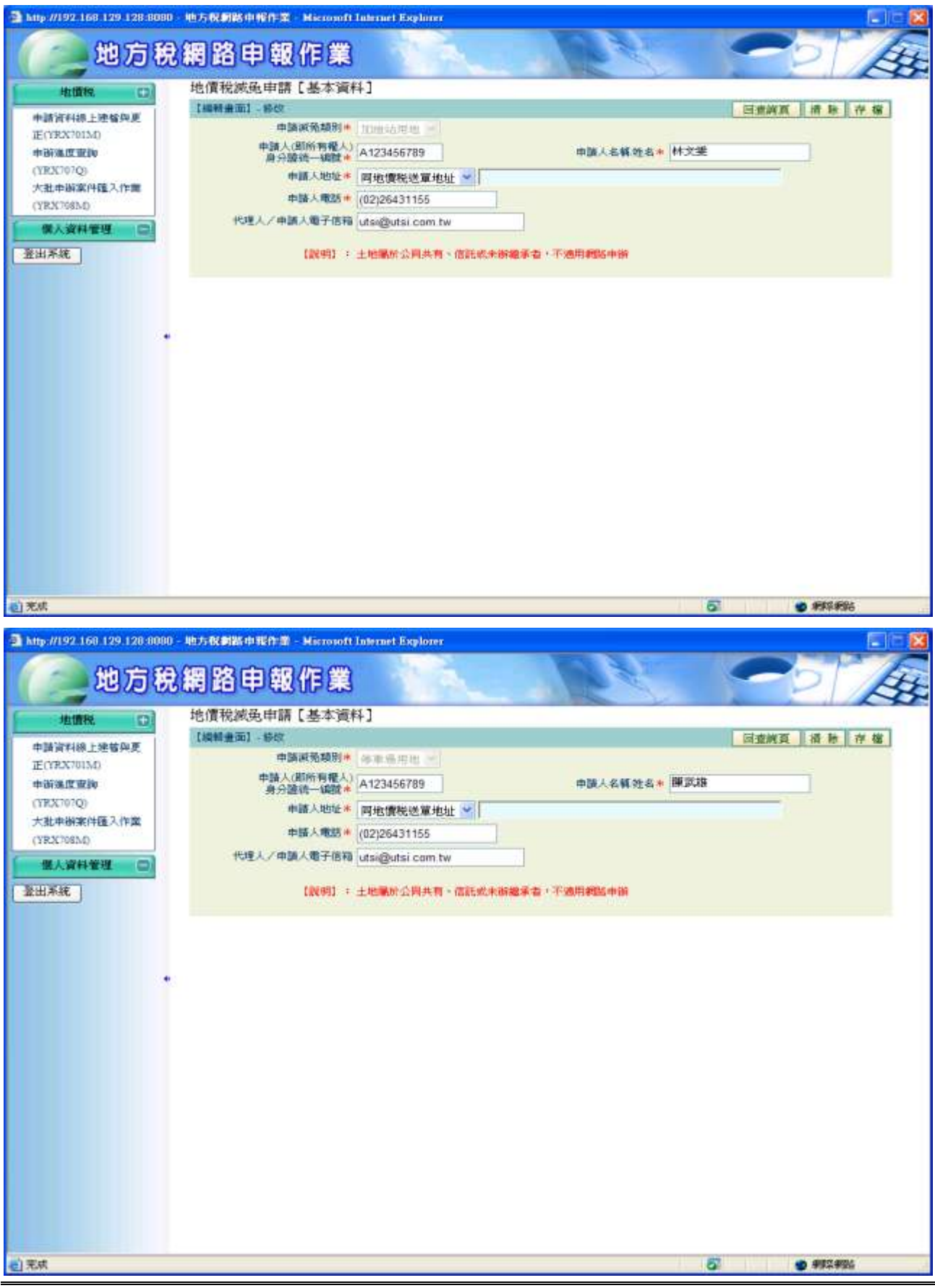

經緯科技股份有限公司 17

功能說明:提供申請人透過此作業功能可【新增】、【查詢】、【修改】、【刪 除】加油站、停車場用地土地標示申請資料。

操作說明:

#### 請依次從 **step1 → step2** 完成作業。

一、**step1.**土地使用情形

輸入或下拉選取土地標示、登記證字號、登記證核准年月日後按存檔 鈕,可輸入多筆土地標示;欲修改資料,點選編即可將資料帶回畫面, 修改資料後按存檔鈕;欲刪除資料,勾選資料後按例除鈕。

點選**[**step2 完成申請並匯出**]**即可進入**[**step2 完成申請並匯出**]**畫面。

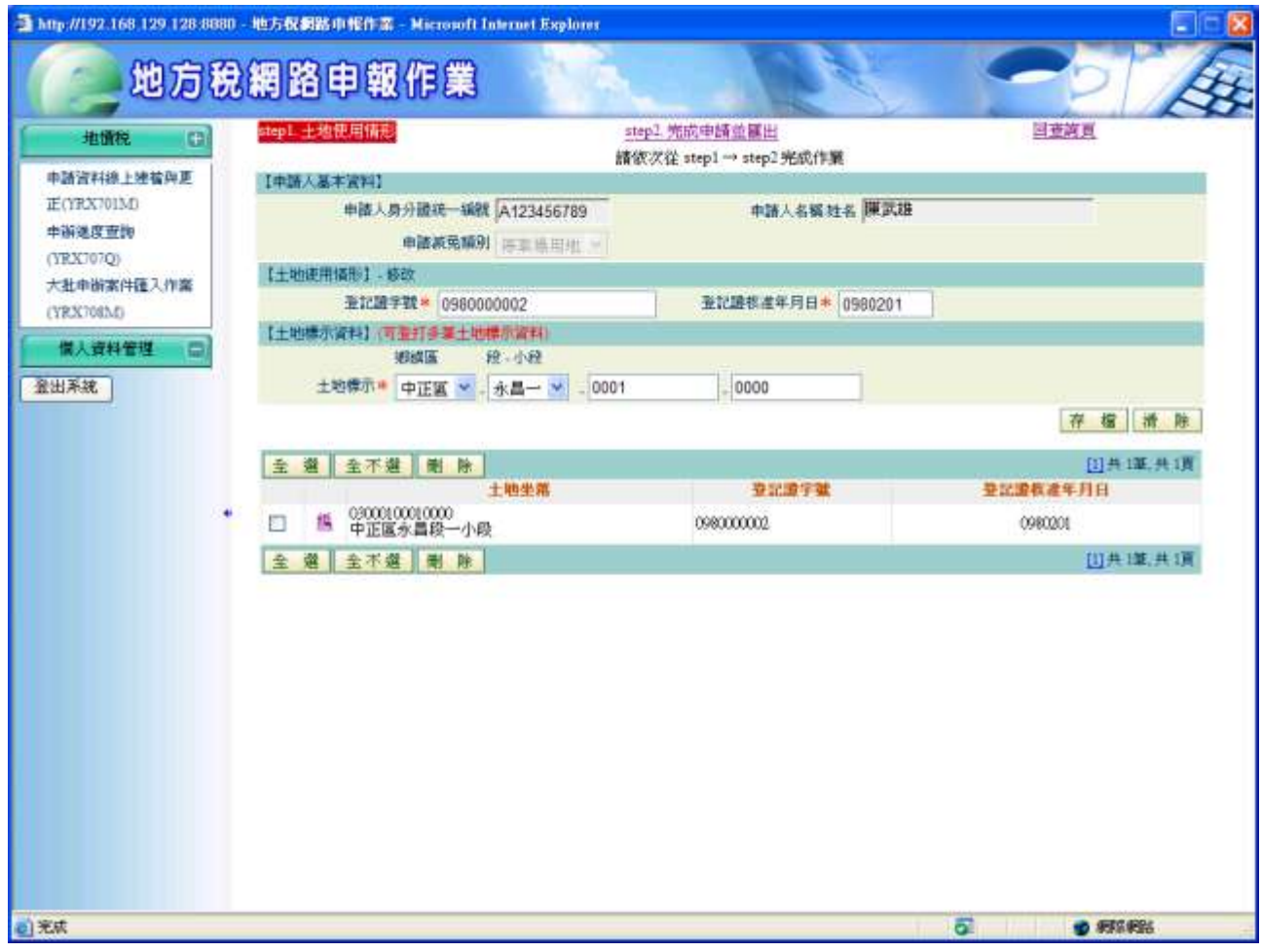

# 二、**Step2** 完成申請並匯出

於確認送出前始可執行。下拉選擇[附件傳送方式]:電子檔、人工送 達、無附件。若為人工送達(紙本)或無附件,則不需按附件上傳鈕; 為電子檔者,按附件上傳紐,出現申請附件上傳管理作業書面。

按預覽列印申請書紐,列印申請書。 按完成申請並匯出鈕,取得案件編號即完成申請作業。

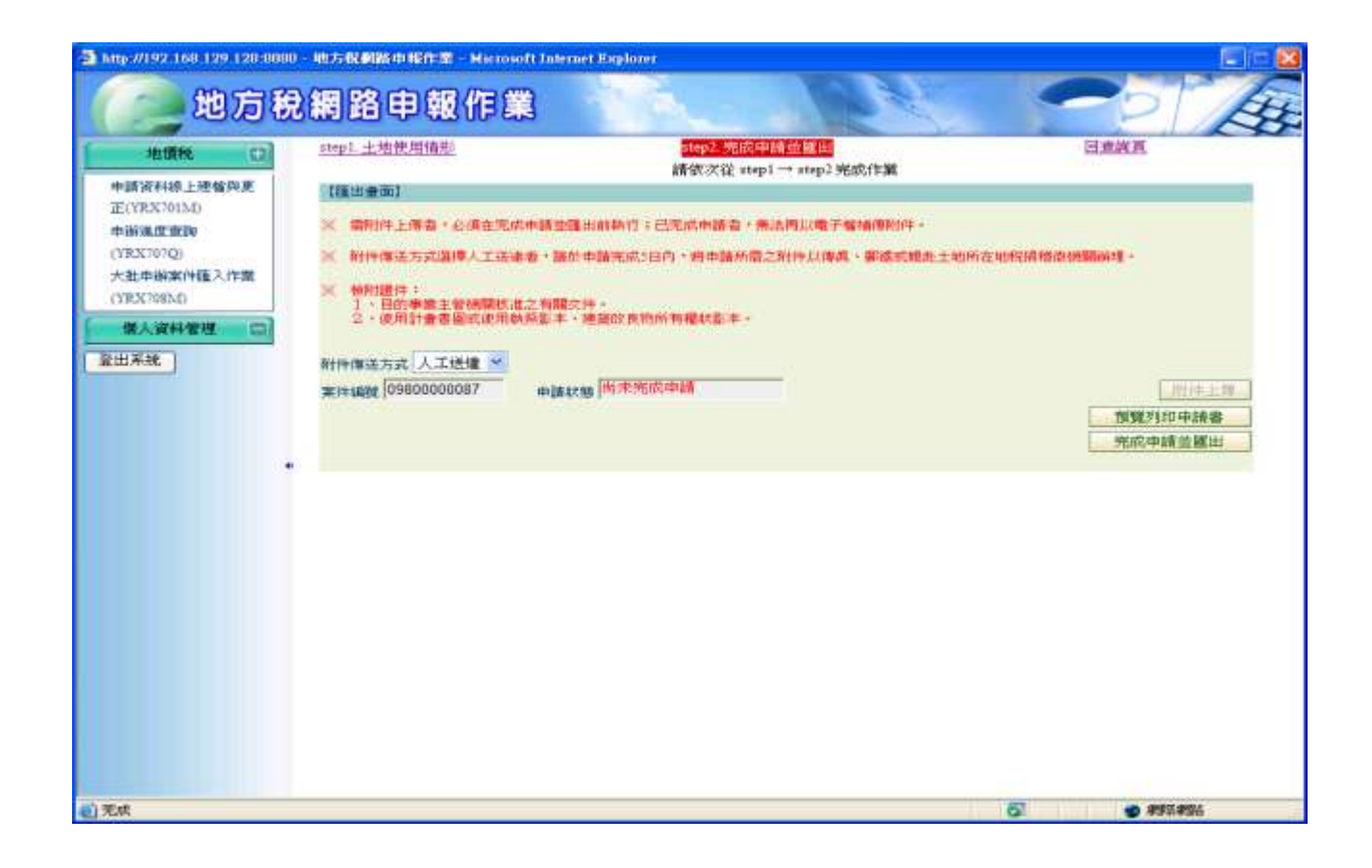

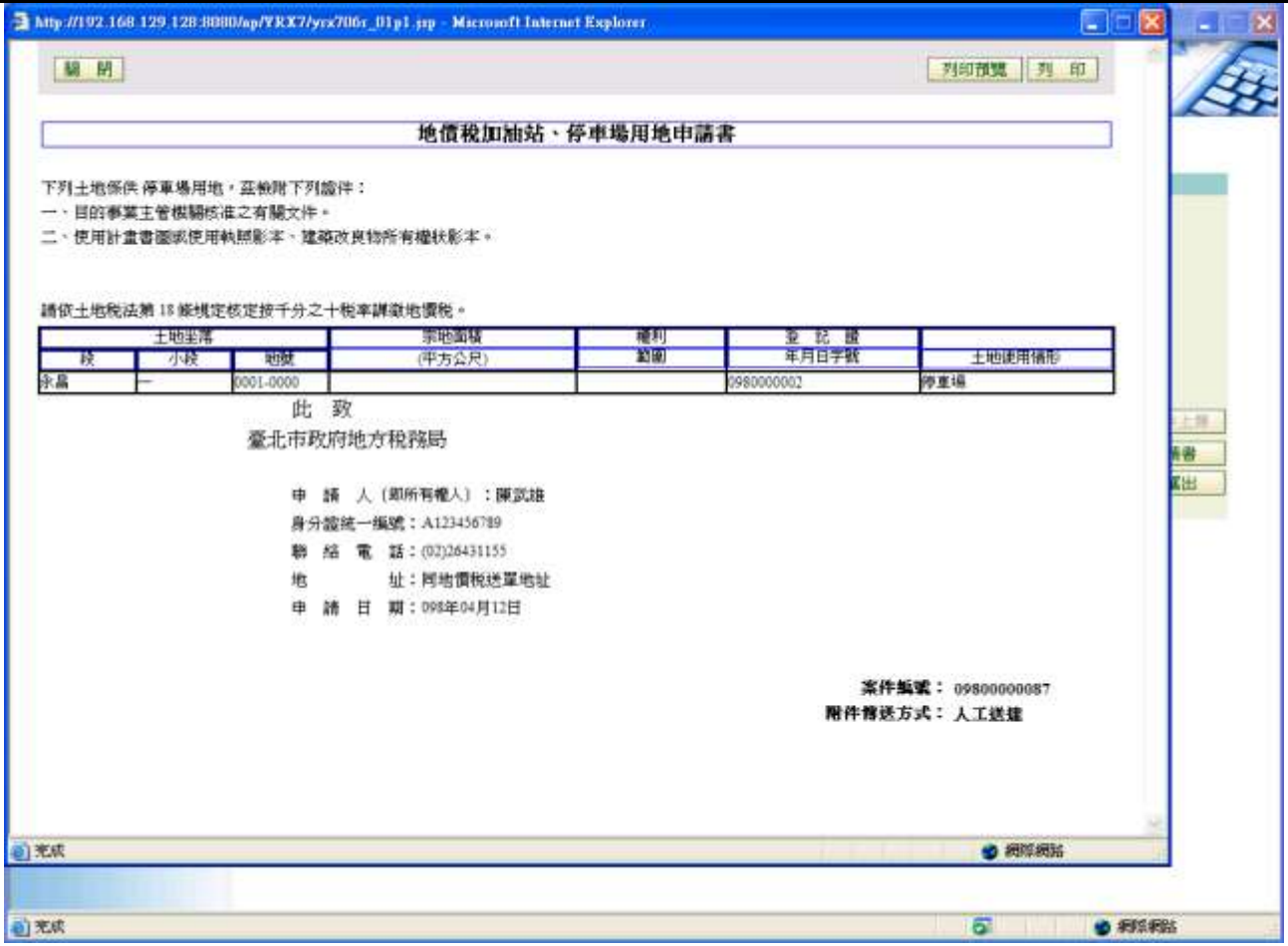

# **6.** 【**YRX707Q**】申辦進度查詢

作業畫面:

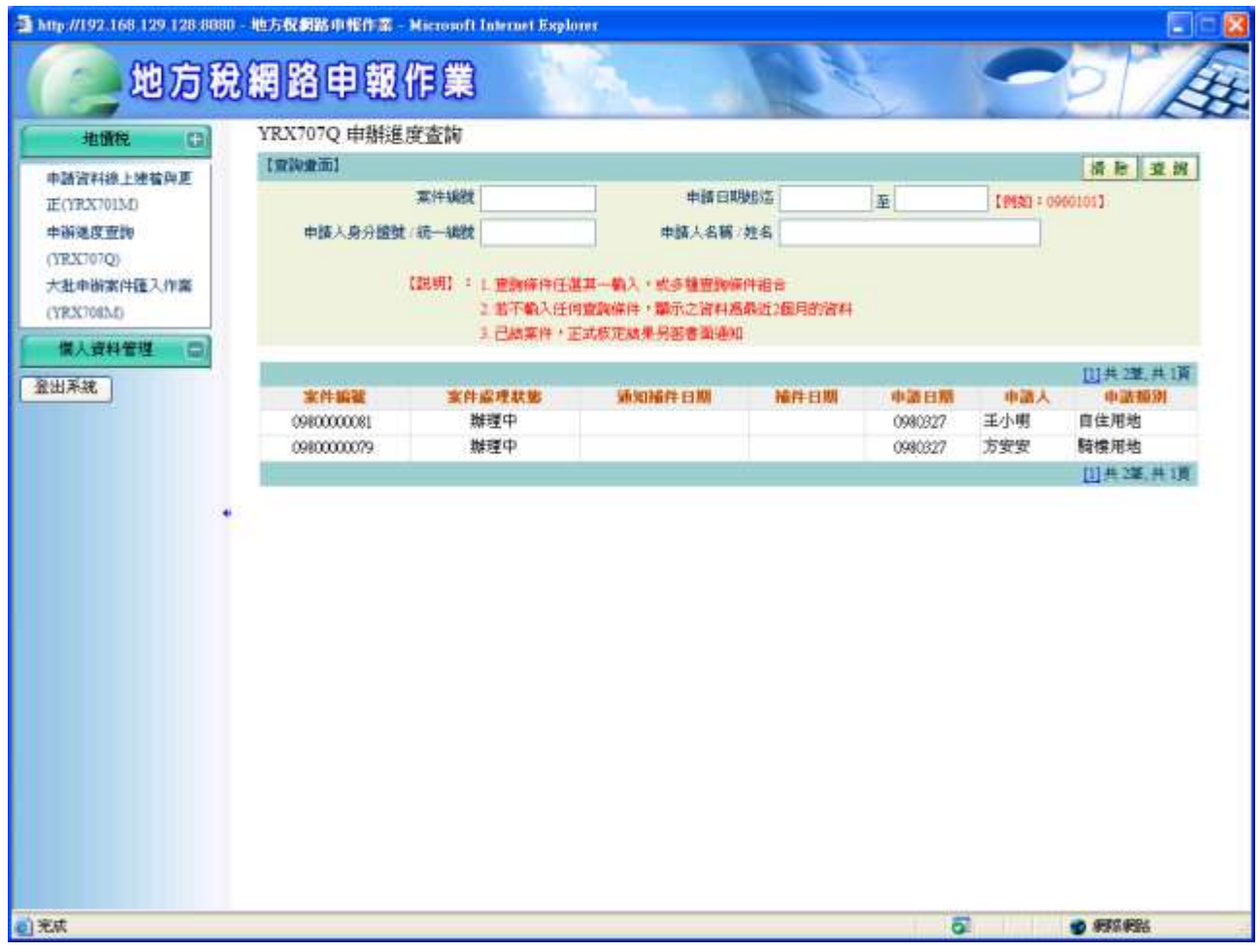

功能說明:提供申請人透過此作業功能可【查詢】申請案件辦理進度。 操作說明:

一、 查詢

任選案件編號、申請日期(起)~(迄)、申請人身分證號碼、申請 人姓名,輸入查詢值;或皆不輸入(顯示資料為最近2個月資 料)。按查詢鈕後下方即會顯示出查詢的資料。

# **7.** 【**YRX708M**】地價稅大批申辦案件匯入作業

#### 作業畫面:

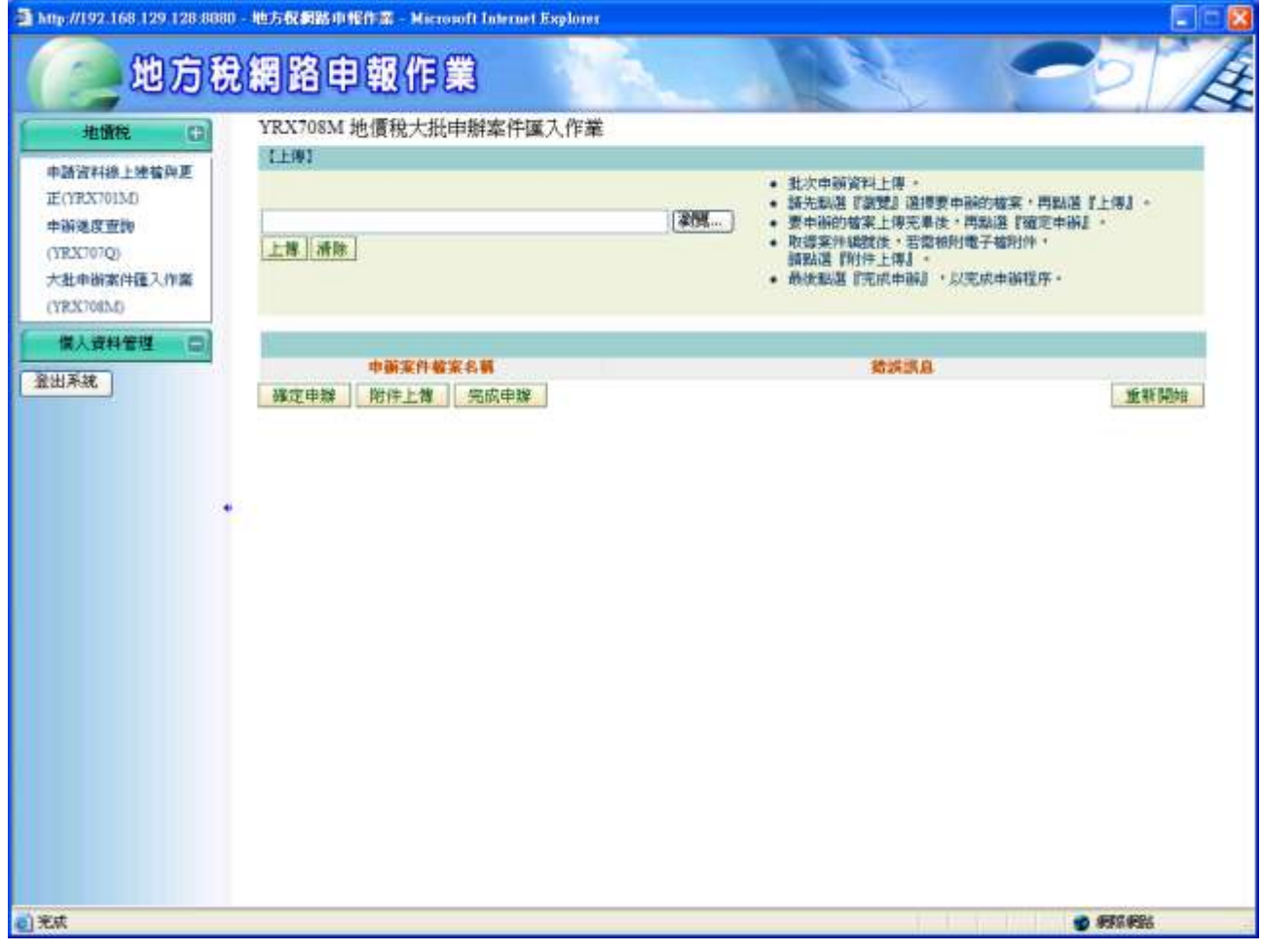

功能說明:提供申請人透過此作業功能可上傳【地價稅申辦資料離線建檔與更 正】之資料,以匯入外網申報平台。

操作說明:

於主畫面,按圖覽鈕挑選欲上傳之檔案,再按上傳鈕將檔案上傳; 完成上傳檔案後,再按確定申辦鈕。

若資料檢核無誤,將可取得一案件編號; 取得案件編號後,若需檢附 電子檔附件,請按附件上傳。

最後按完成申辦鈕,以完成申辦程序。